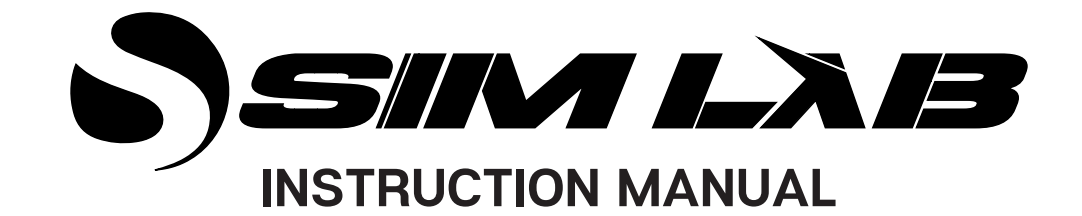

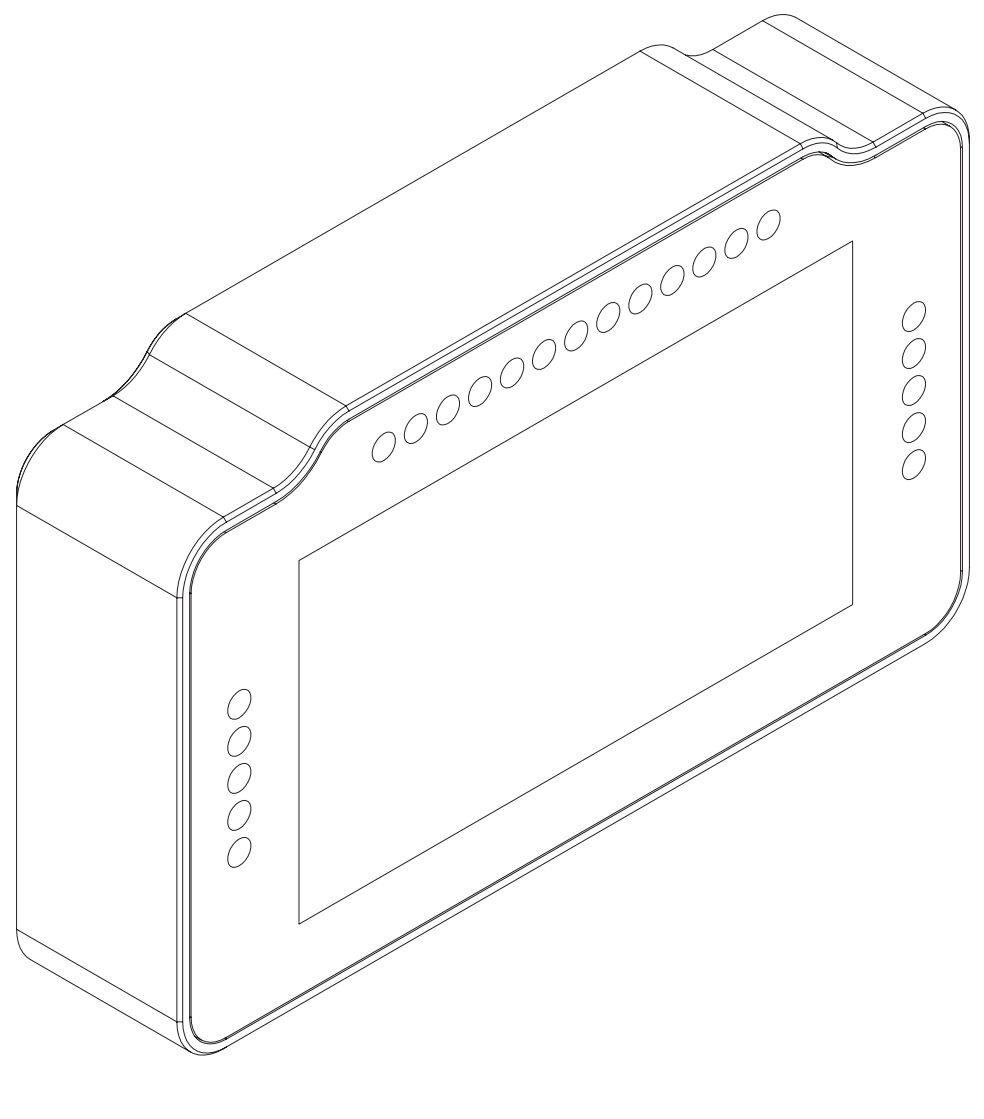

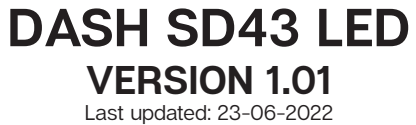

# **BEFORE YOU START:**

Thank you for your purchase. In this manual we will provide you with the means to get started using your new dash!

**Dash SD43 LED**

Features: 4.3" 480x272 Pixel color TFT LCD USBD 480 23 full RGB leds Up to 60 FPS 16 bit Colors USB Powered Multiple software options Drivers included

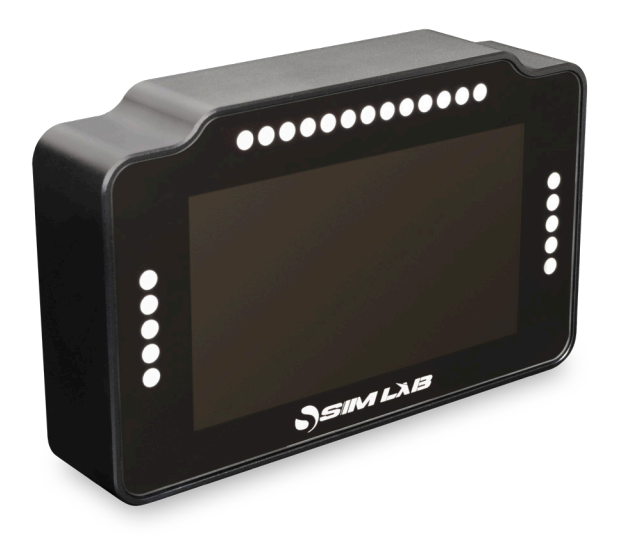

Mounting the dash is very easy thanks to the included mounting plate. With just 2 bolts (A5) you can mount it directly to your Fanatec base. For mounting onto a servo motor mount you can use the existing bolts with which the servo is mounted to a front mount or servo motor holder.

# **Mounting the dash**

To be able to mount the dash on the hardware of your choice, we provide adapter plates. Which one you have will depend on your purchase and may different from the following one we show.

# **OSW/Simucube/VRS**

Loosen the existing upper bolts which hold the motor in place. Simply slide the adapter plate over the exposed thread and tighten the bolts against the plate.

Note: the adapter plate for a Simucube Ultimate is sold separately.

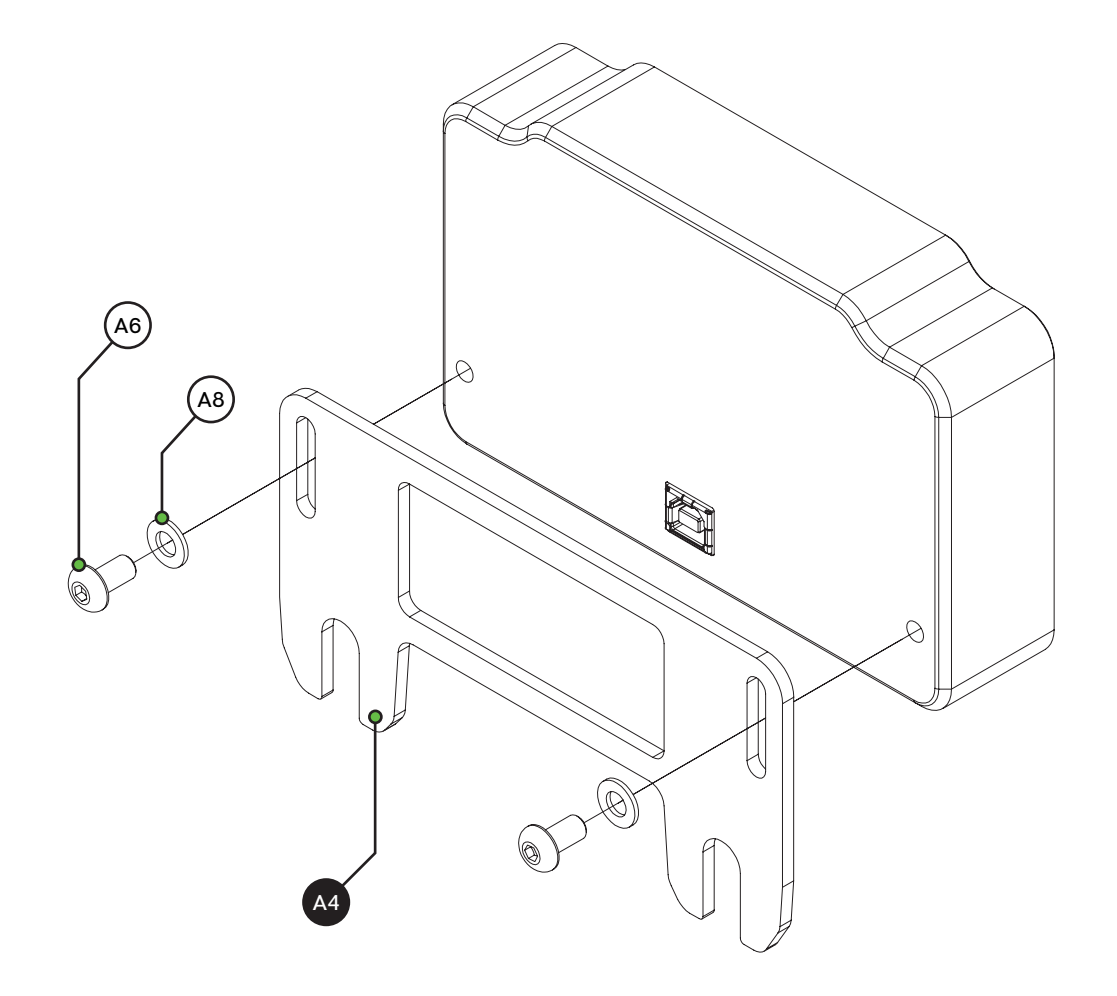

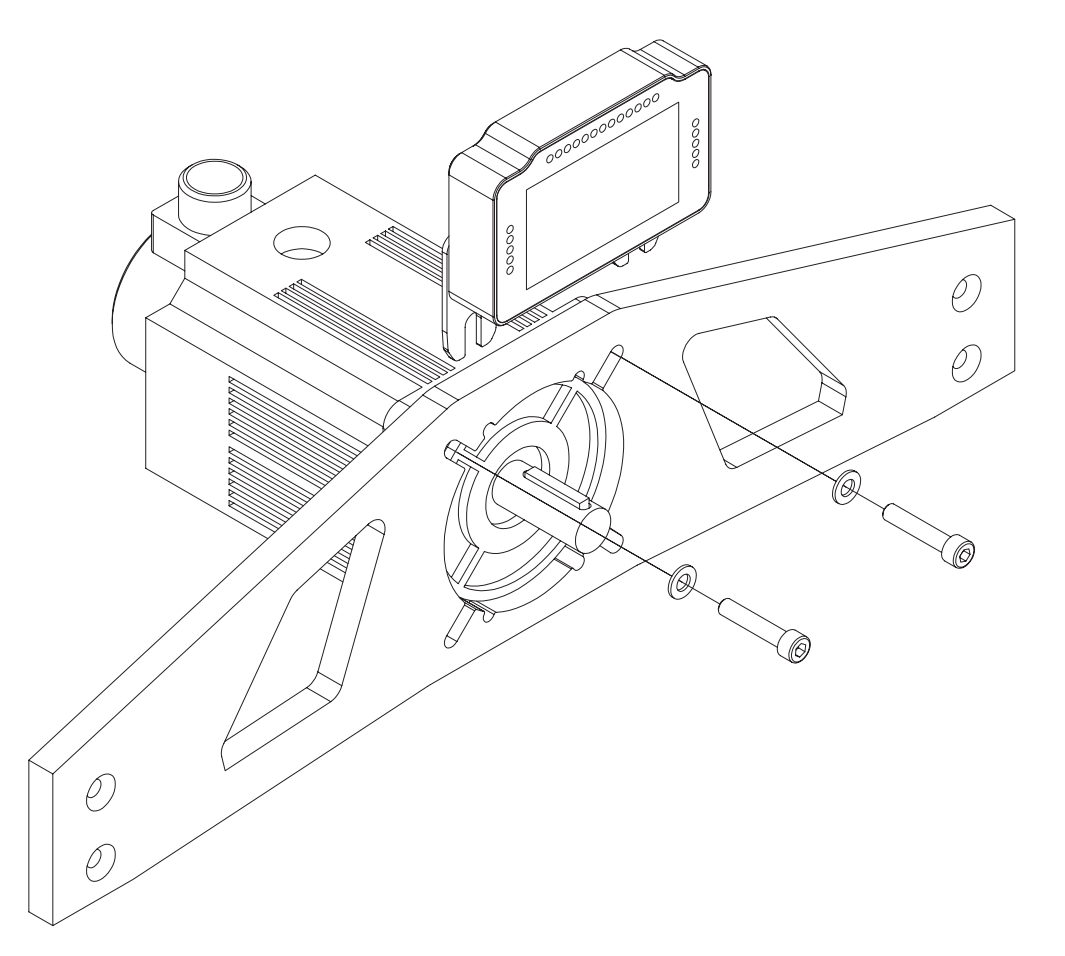

### **Fanatec DD1/DD2/CSL**

Locate the accesory mounting holes on your Fanatec hardware and use the two bolts (A4) and washers (A6) from our supplied hardware kit.

### **Fanatec CSW**

Although the regular Fanatec adapter plate can be fitted, we prefer this one because it offsets the dash from the steering wheel.

Note: This plate is sold separately.

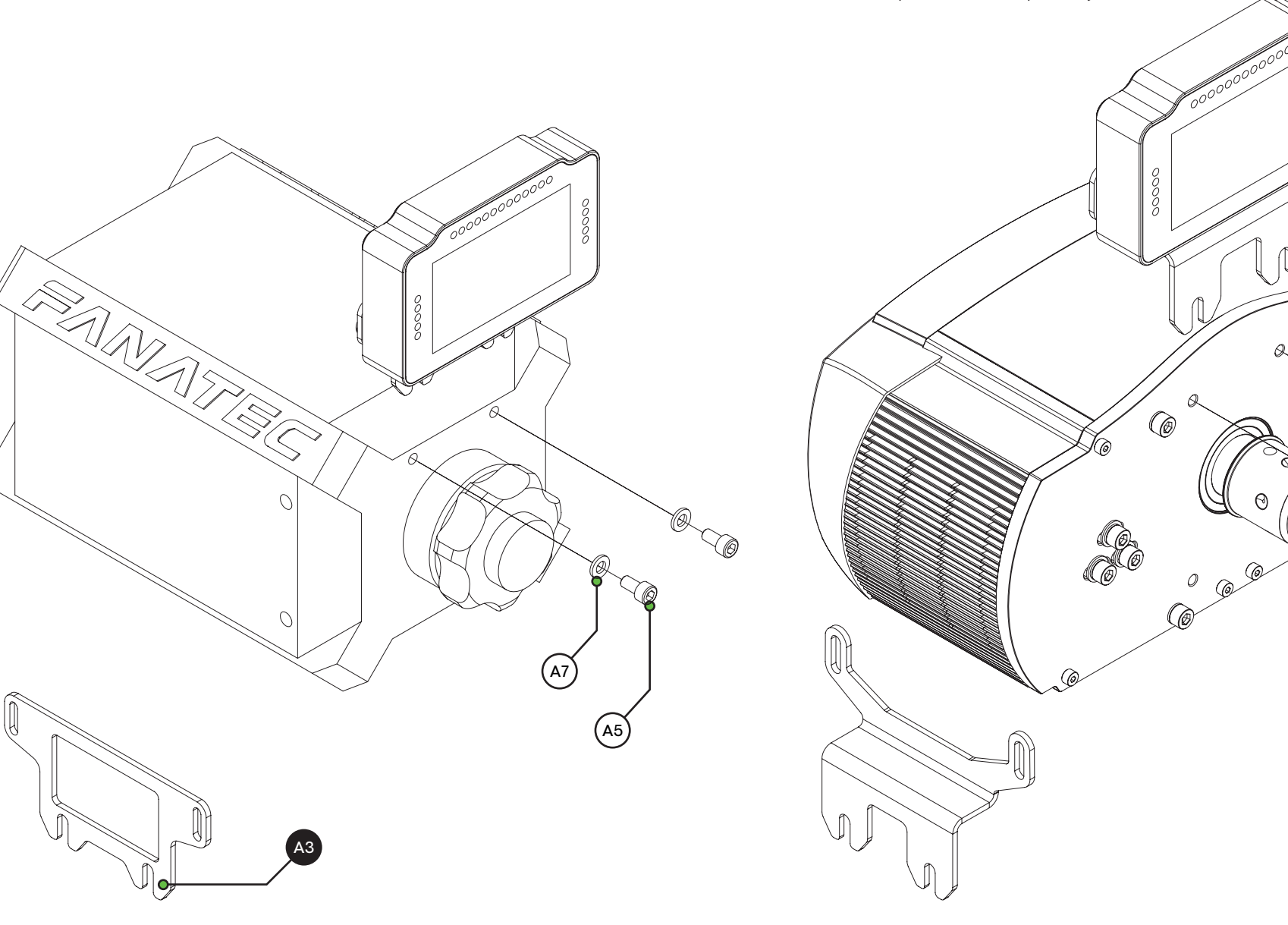

**A5**

**A7**

 $\overline{1}$ 

O

O

 $\widehat{a}$ 

 $\overline{\mathcal{P}}$ 

 $\alpha$ 

00000

# **Installing drivers**

To make the display part of the dash functional, specific drivers are needed. Drivers can be downloaded from the product page.

> [download drivers](https://sim-lab.eu/web/content/66018?access_token=34205140-cdd3-4a04-8dec-db402903c0eb&unique=32c4df48563e6a54e32337d7bcb3e5c347bf91f5&download=true) <

#### **Installation**

To install the display drivers, run the downloaded package and follow these steps:

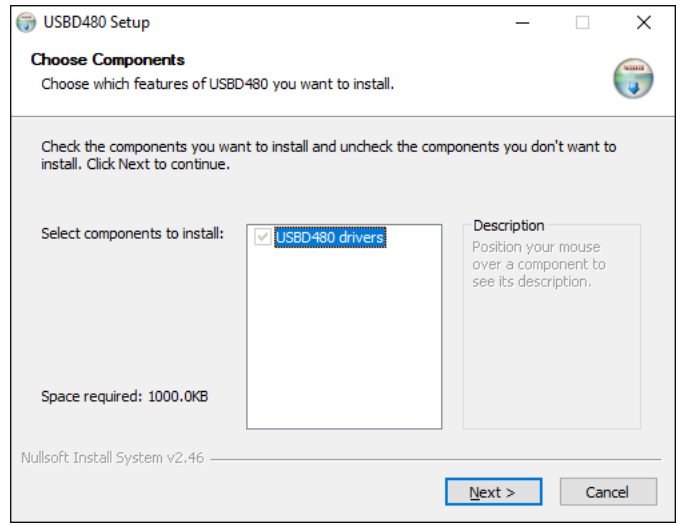

Press 'Next'.

#### Specify the location where to install the drivers:

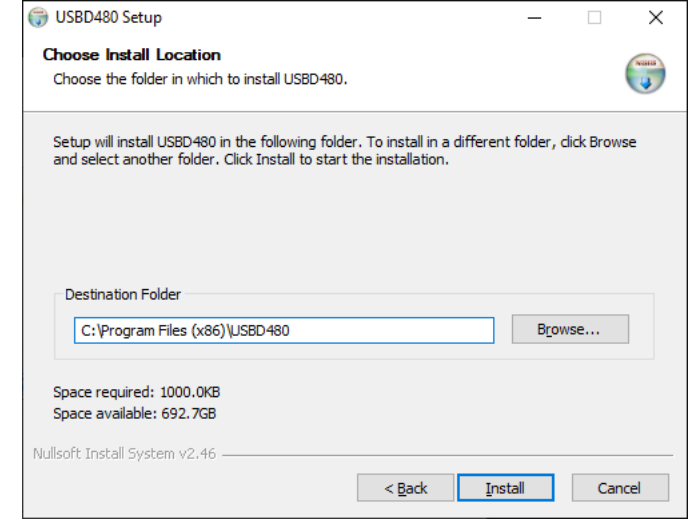

Press 'Install'.

After the loading bar is full and says 'Completed':

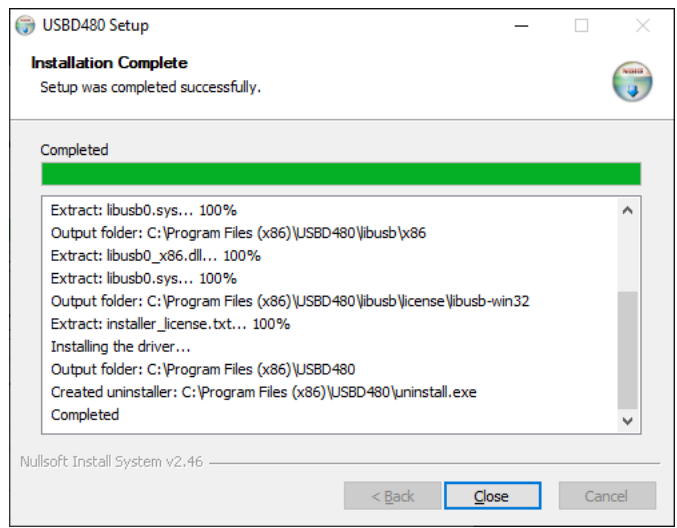

Press 'Close'. Installation of the display drivers is now done.

# **SimHub installation**

To control the LEDs of the dash, Simhub can be used. Download the lastest version of Simhub from *https://simhubdash.com*

#### **Installation**

Unzip the downloaded file and run the setup file:

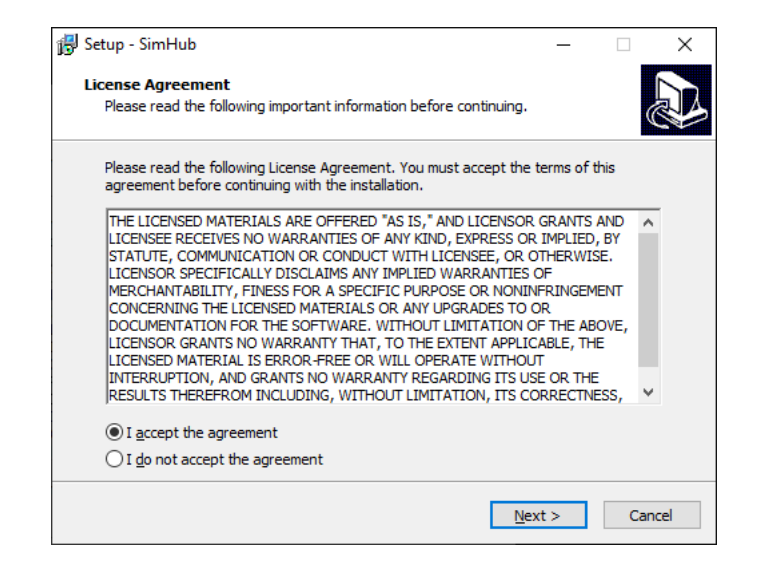

Press 'Next'.

# Specify the location where to install the software:

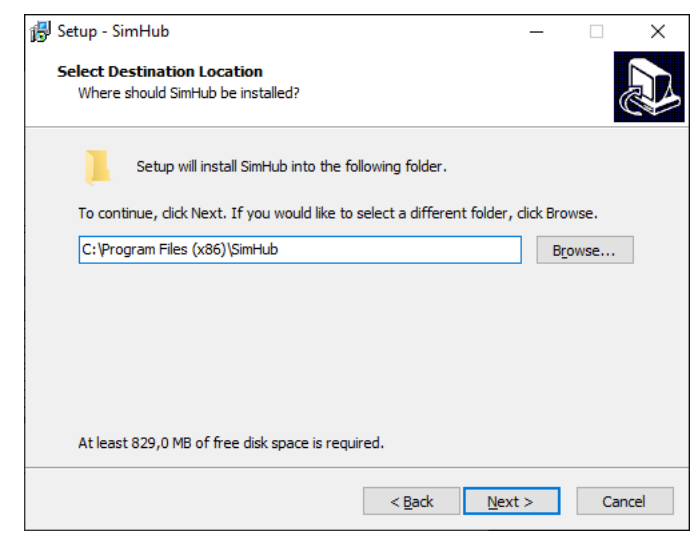

Press 'Next'.

### Make sure all options are checked:

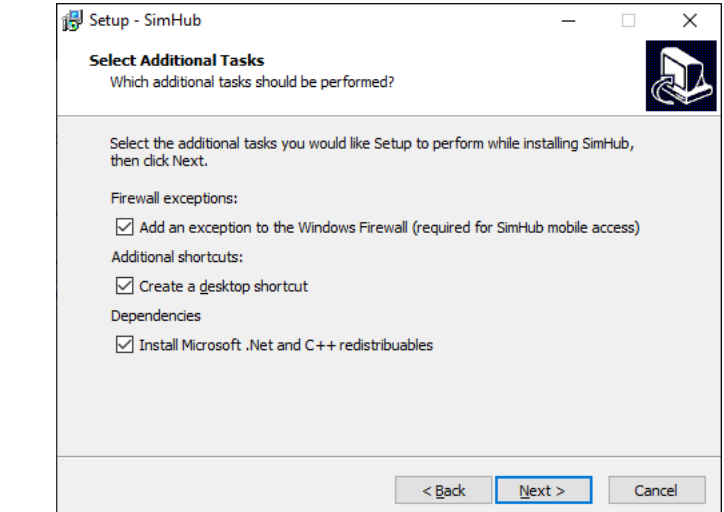

Press 'Next'.

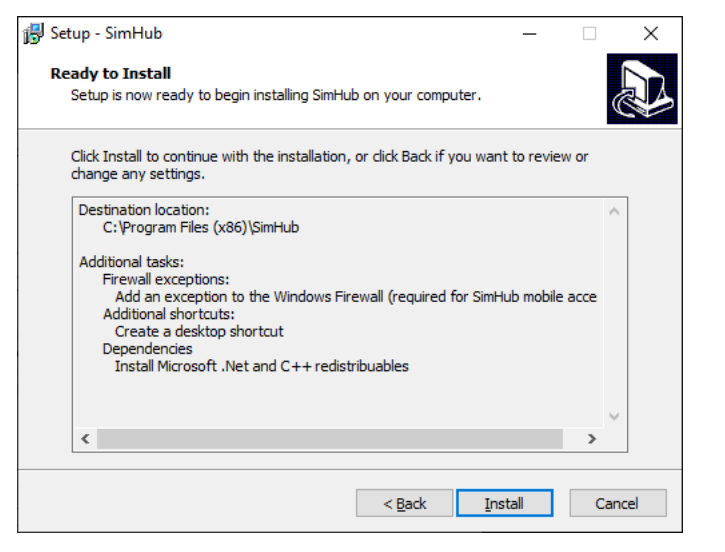

#### Press 'Install'.

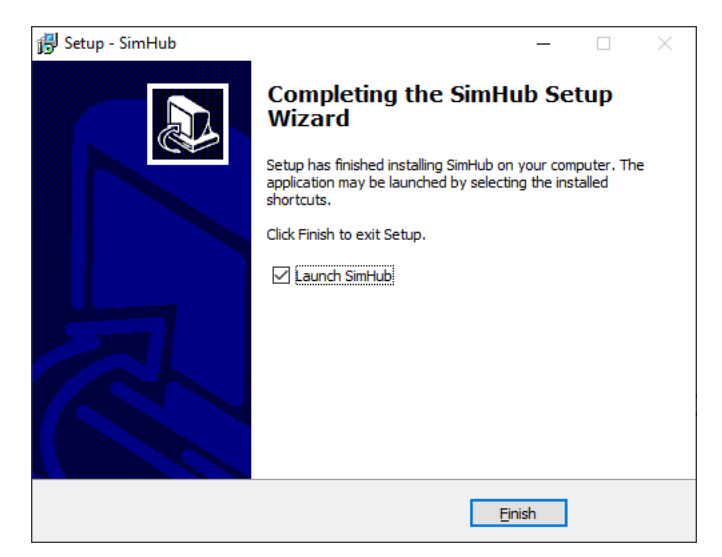

After installation press 'Finish'.

# **SimHub configuration**

If you haven't connected the dash with the supplied USB cable to your computer, this is required from this point forward.

#### **Activation**

To use the display with SimHub, it needs to be enabled:

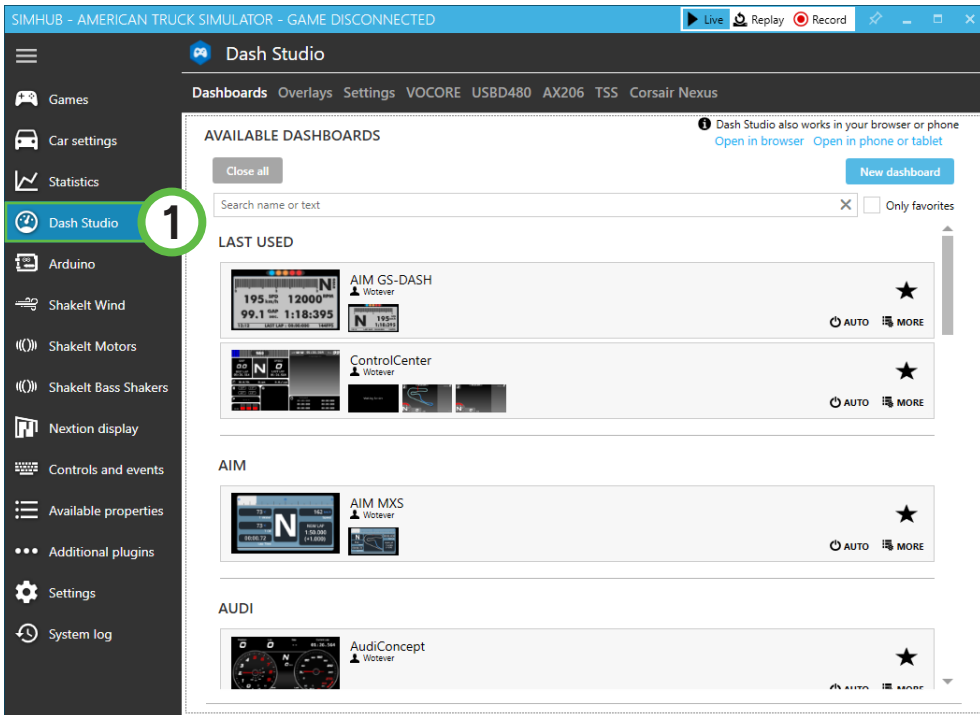

Press 'Dash Studio' (1).

# Press 'USBD480' (2).

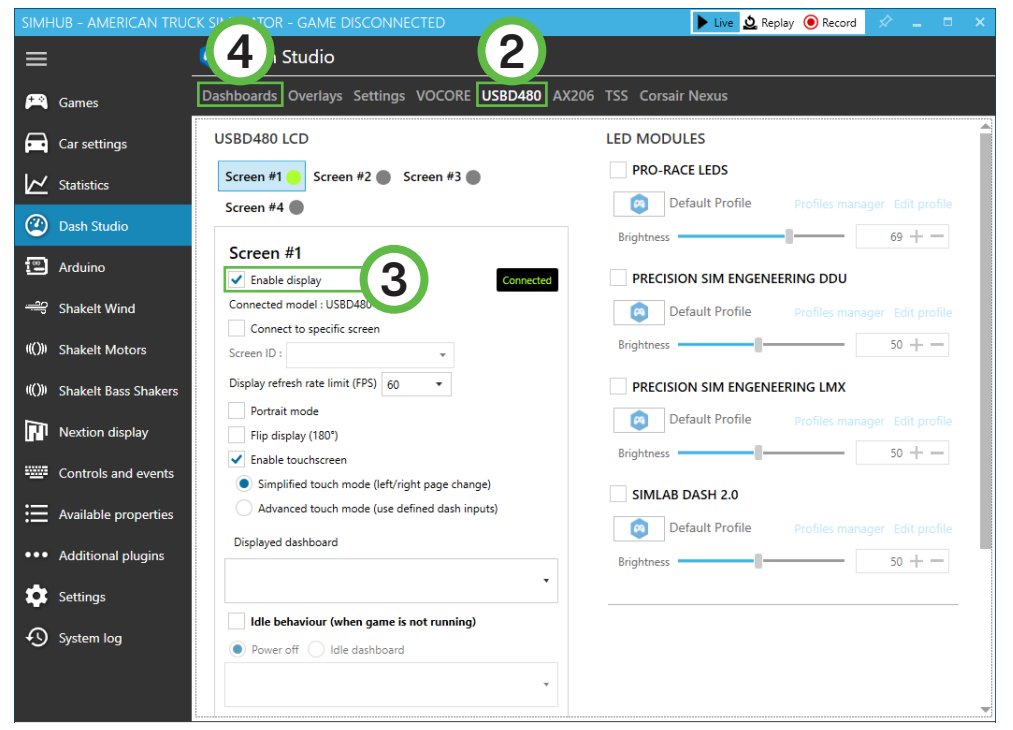

In the 'Screen #1' section, check 'Enable display' (3). The 'Connected' indicator will appear on its right hand side. When the screen is connected, go back to 'Dashboards' (4).

Hover over the dashboard you want to display and select 'Start'.

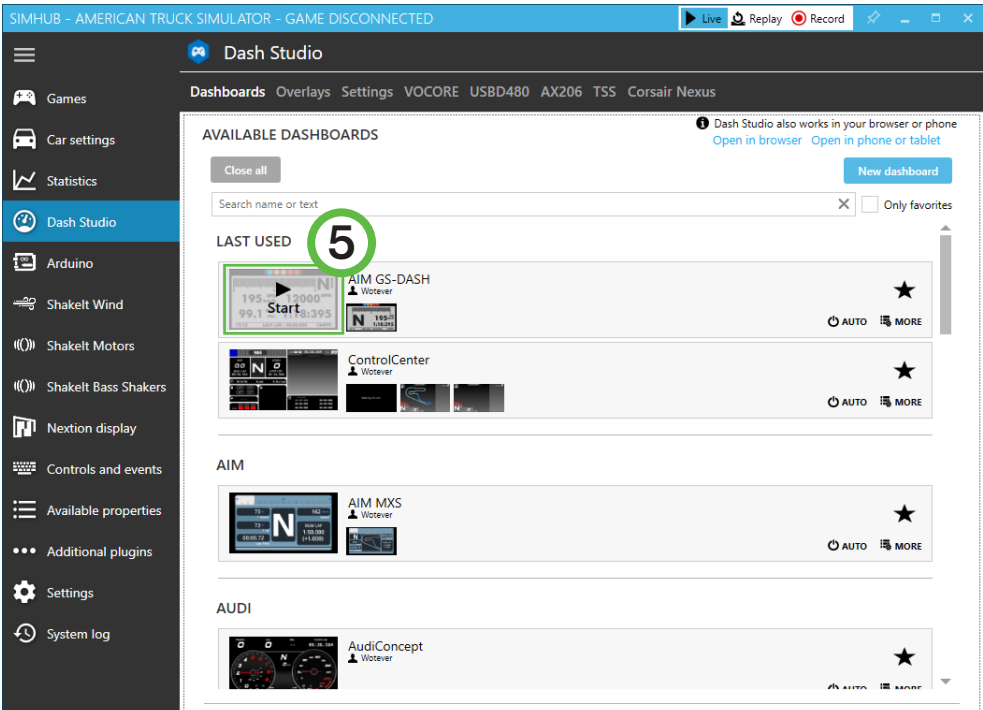

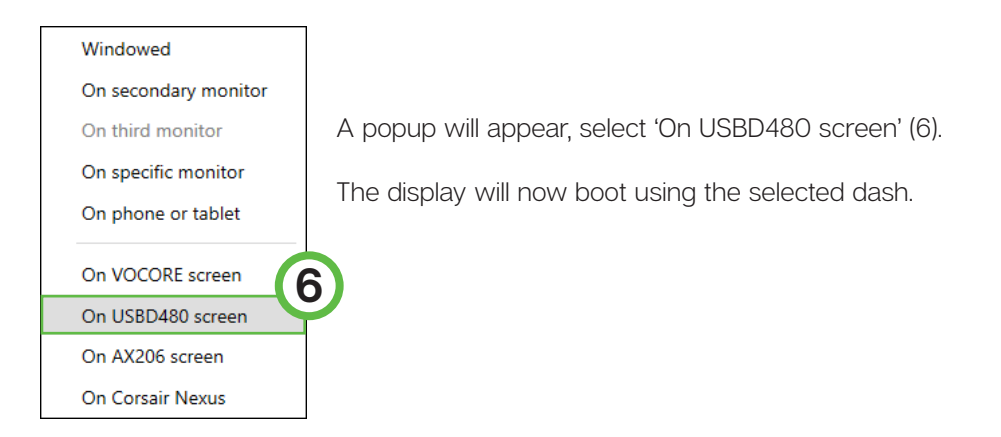

NOTE: Importing or changing dash profiles is not part of this document. For more information on that topic, please see the SimHub documentation.

# **Controlling the LEDs**

A sample LED profile can be downloaded from the product page.

#### > [download led profile](https://sim-lab.eu/web/content/317247?access_token=392dcf45-2a9c-4948-8792-21d3e9039a03&unique=8abcaffa535ea037b29377aac2ef4432c6ec8402&download=true) <

To enable or adjust LEDs, navigate back to the 'USBD480' page in 'Dash Studio'. You may also refer to Pages 5/6 of this document.

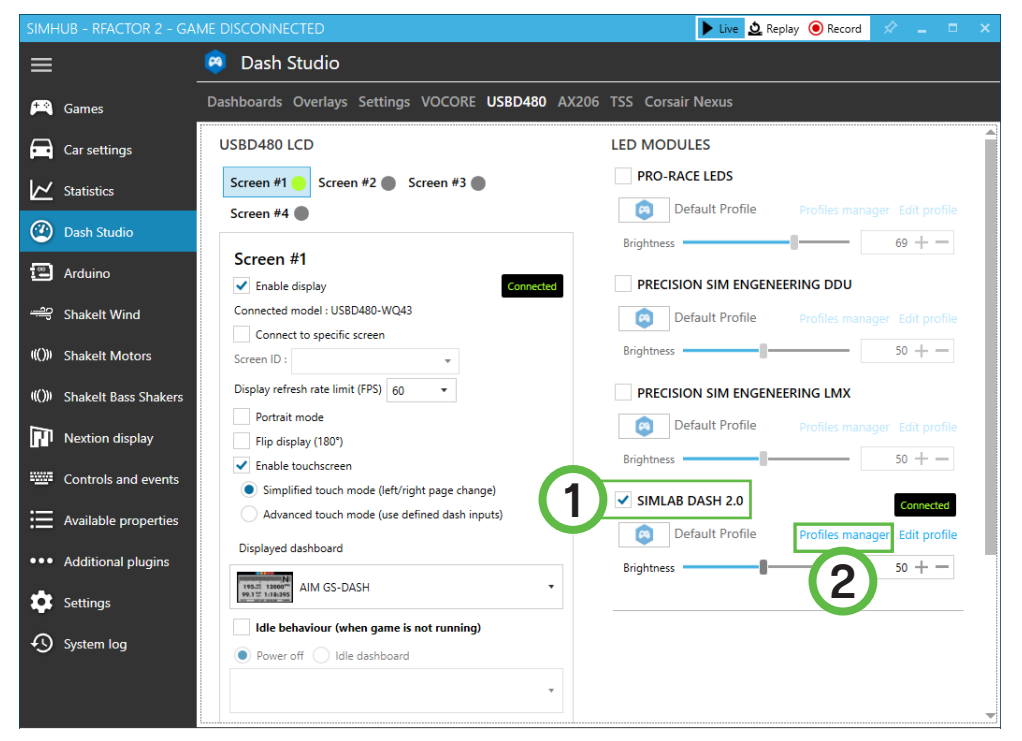

Check the 'SIMLAB DASH 2.0' module (1). A 'Connected' indicator will appear to confirm the connection. Press 'Profiles manager' (2) to import the profile.

Click on the import profile icon (3).

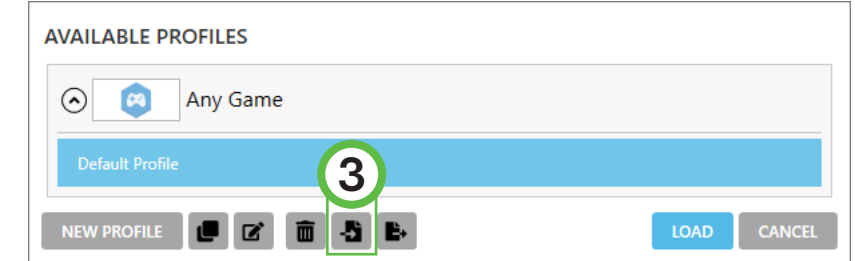

Browse to the location where you stored the LED profile, select it and press 'Open'.

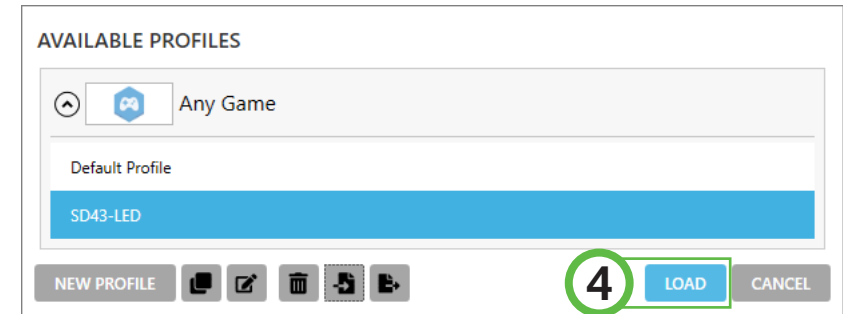

The load the profile, make sure it is selected (SD43-LED) and press 'Load' (4).

# **Bill of materials**

# **Changing the LEDs' functions.**

To change the LED effects you need to know the LED numbering of the dash. The numbering starts at the bottom left and continues clockwise to the bottom right. See the image below for reference:

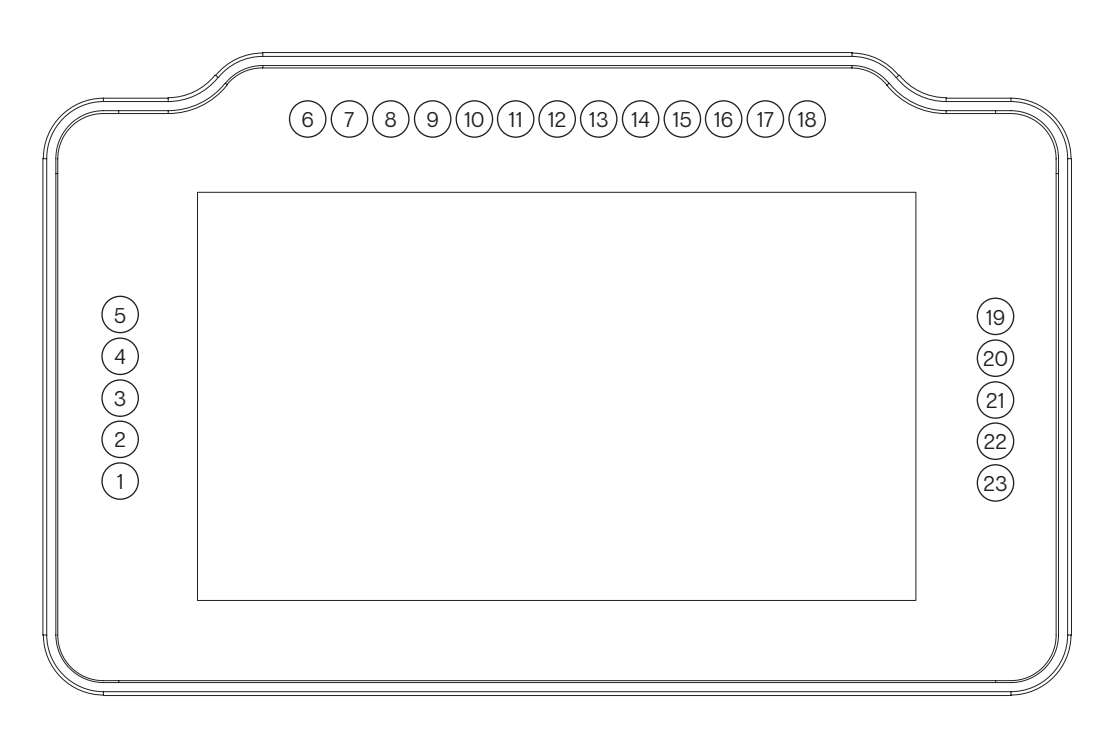

There should be enough info in the sample profile to be able to adjust to your liking. Just keep in mind, you mostly need two values. The number of the LED where you want an effect to start, and the amount of LEDs to use for said effect (in a clockwise direction).

For further assistance and more information on effects, please see the SimHub documentation.

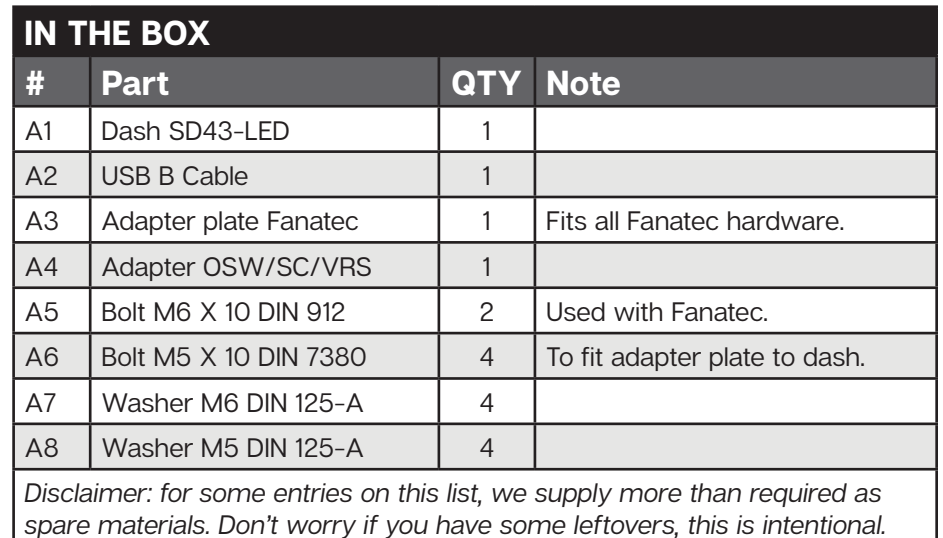

If you still have some questions regarding assembly of this product or about the manual itself, please refer to our support department. They can be reached at

support@sim-lab.eu

Alternatively, we now have a Discord server where there are quite some experienced Sim-Lab customers hanging out. They might just help you along if you ask them nicely ;)

[www.sim-lab.eu/discord](http://www.sim-lab.eu/discord)

If you feel like printing this manual, please consider the environment before doing so. For the best results, make sure you print at 100% scale without borders.

[Product page on the Sim-Lab website](https://sim-lab.eu/shop/product/sd43-led-simlab-dash-2264#attr=2939):

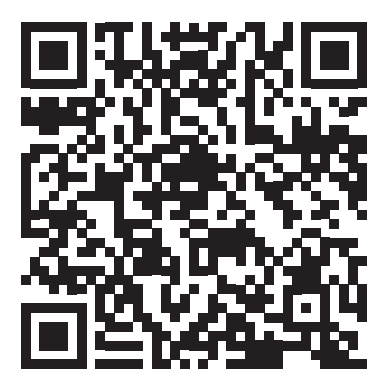